# インターネット申込のやり方について

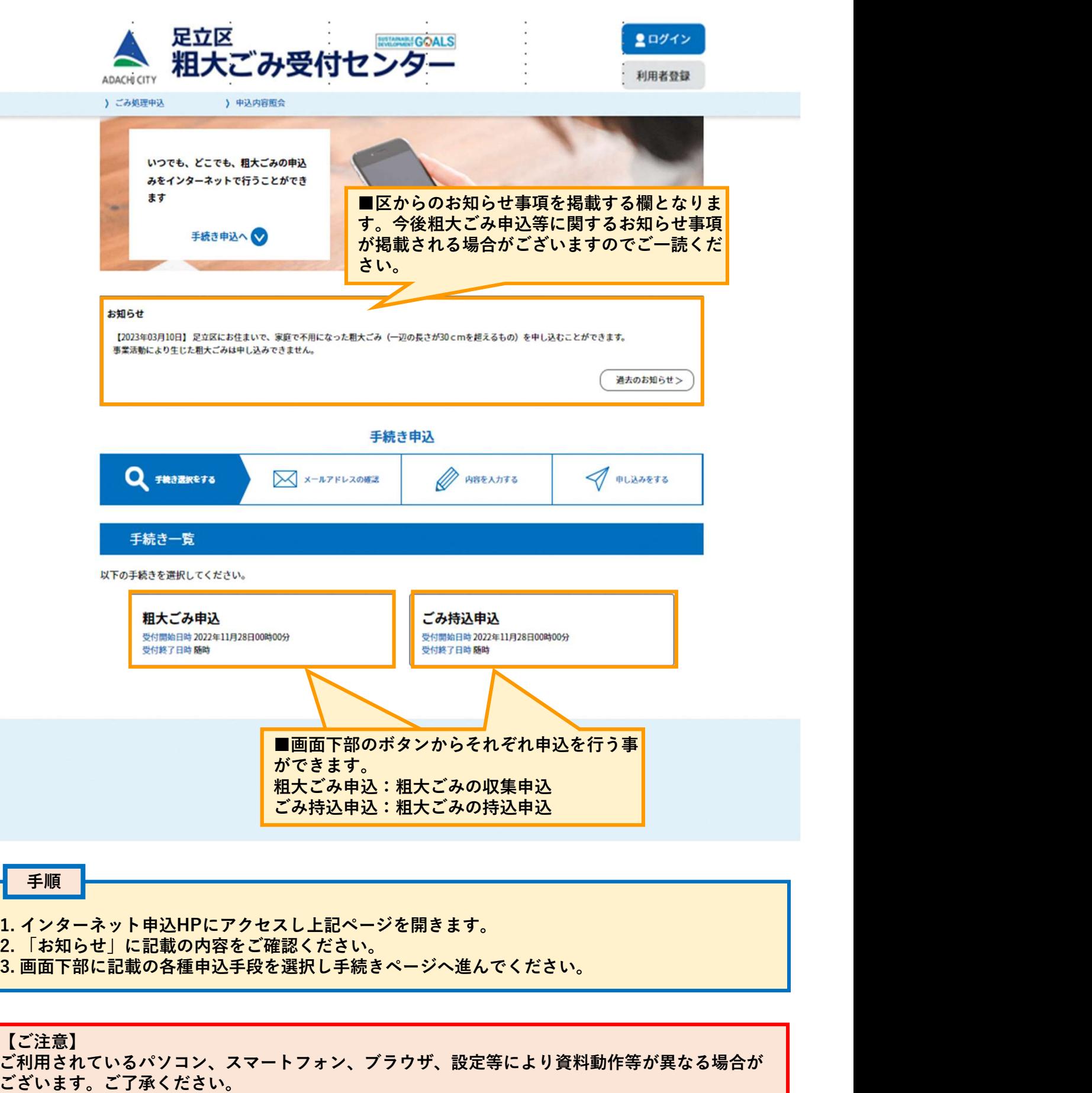

### 【ご注意】

ご利用されているパソコン、スマートフォン、ブラウザ、設定等により資料動作等が異なる場合が ございます。ご了承ください。

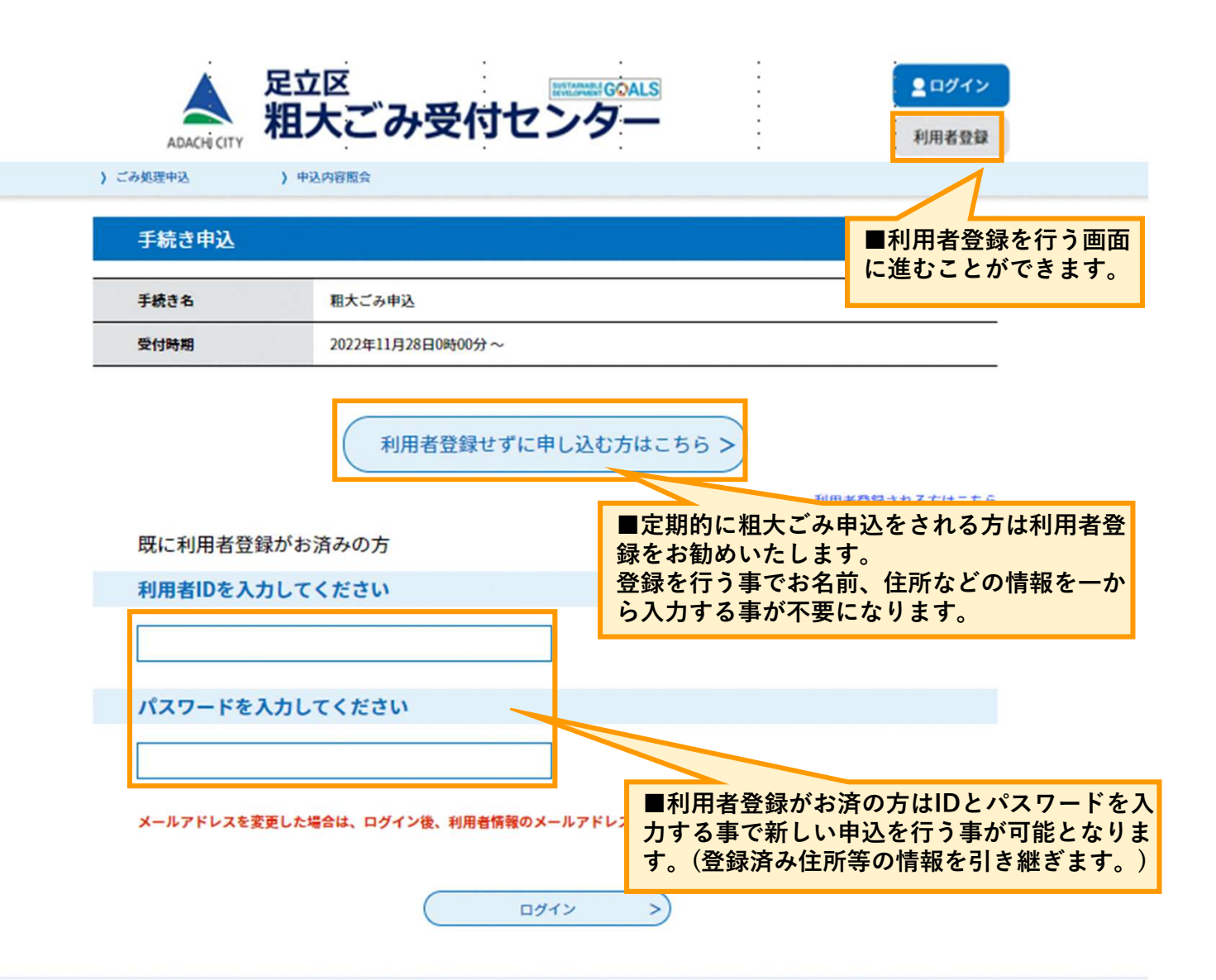

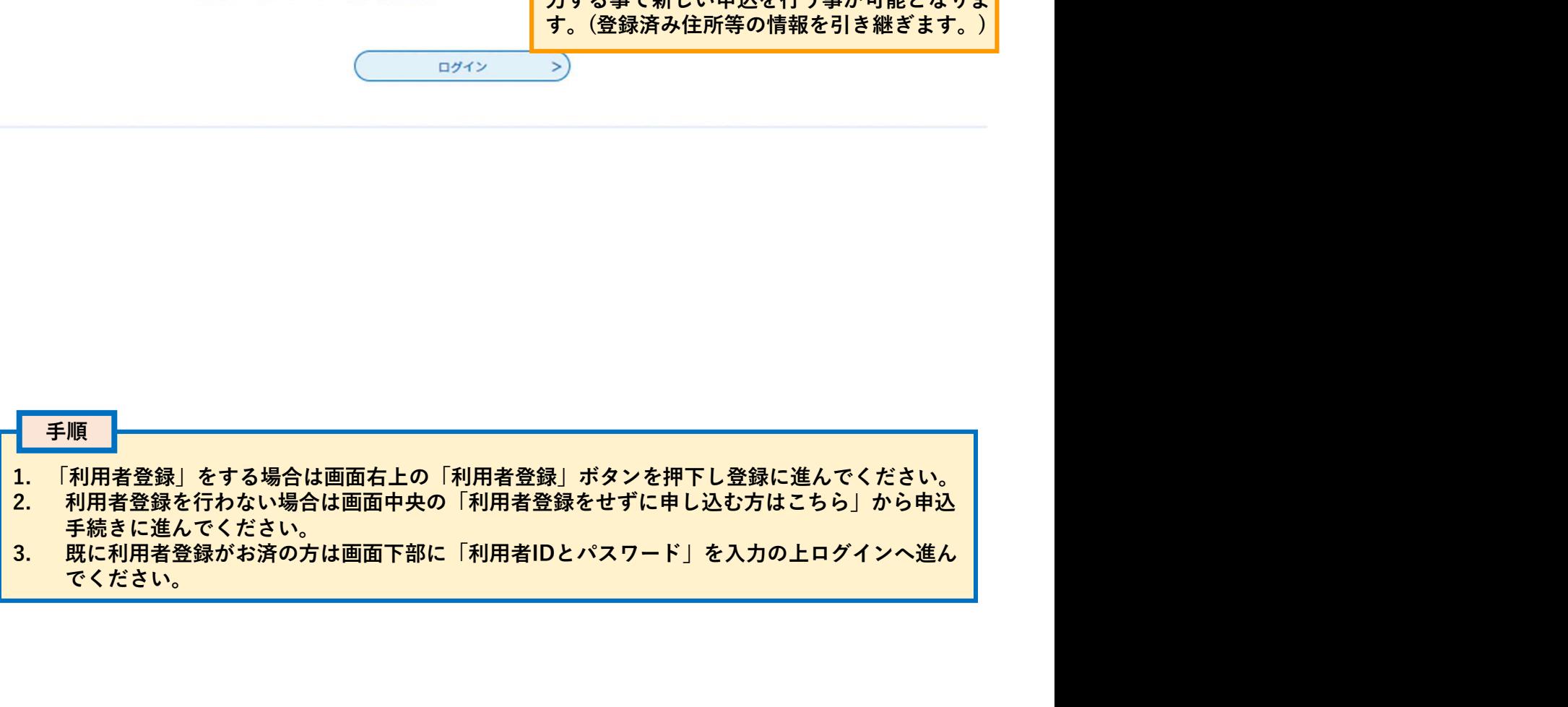

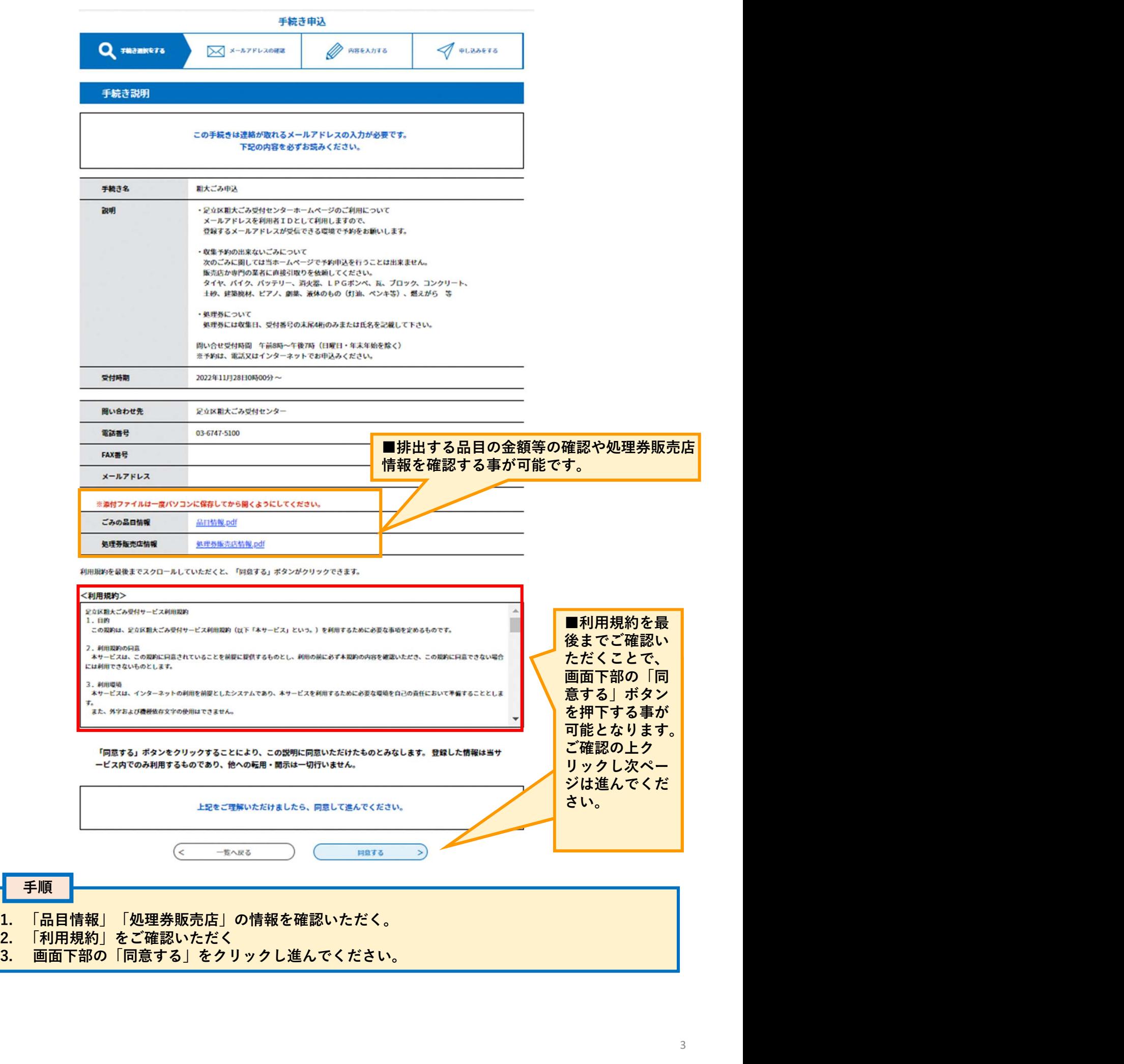

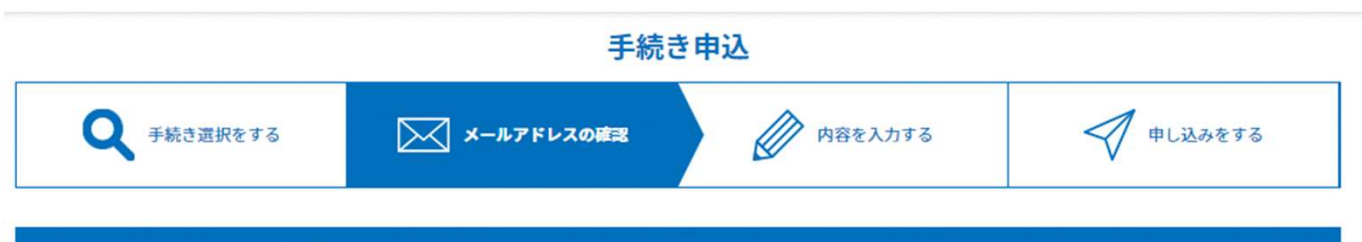

## メールアドレス入力

粗大ごみ申込

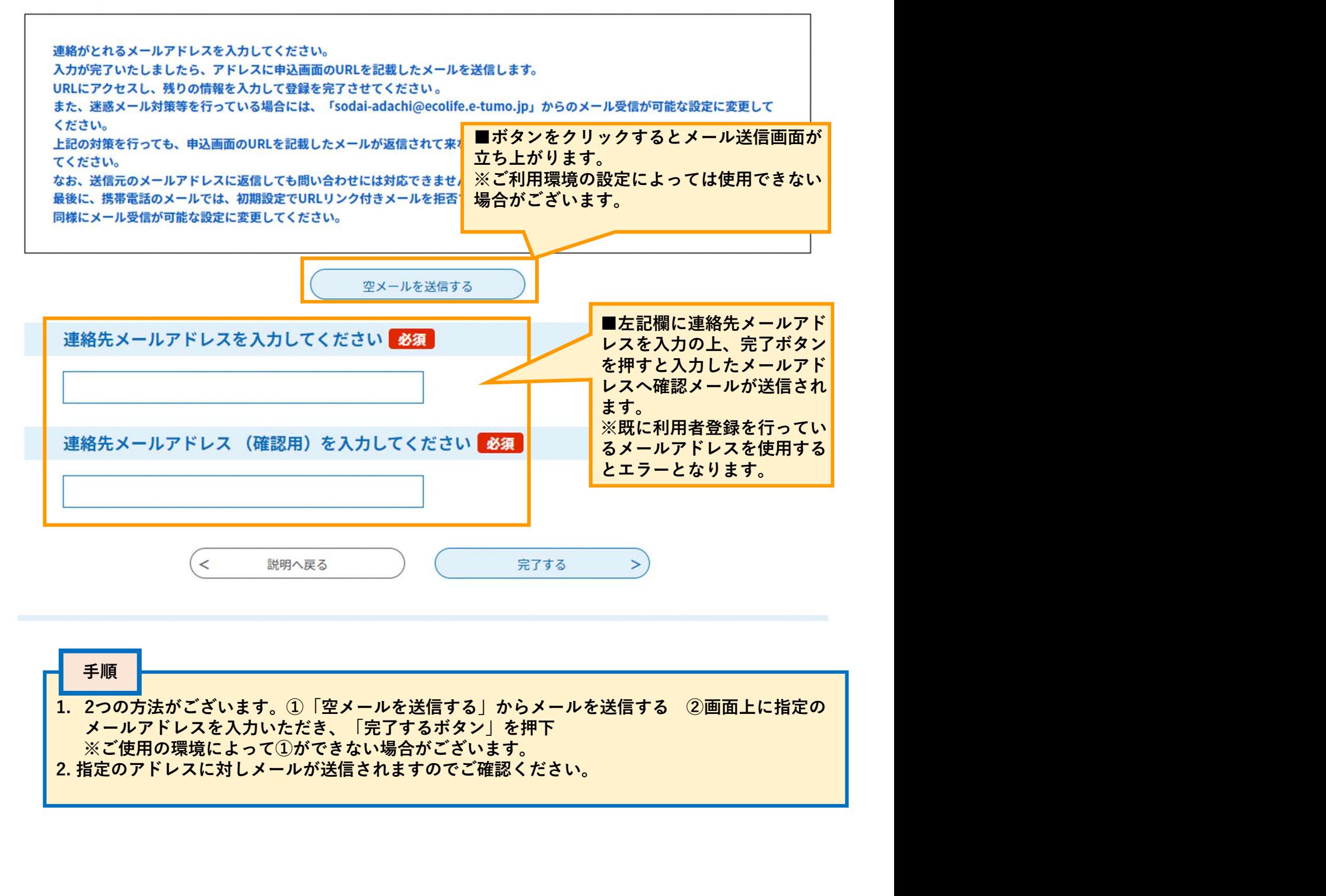

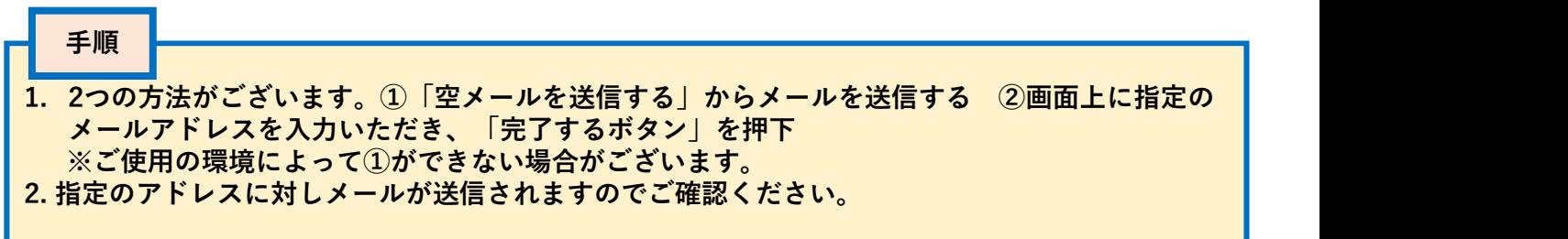

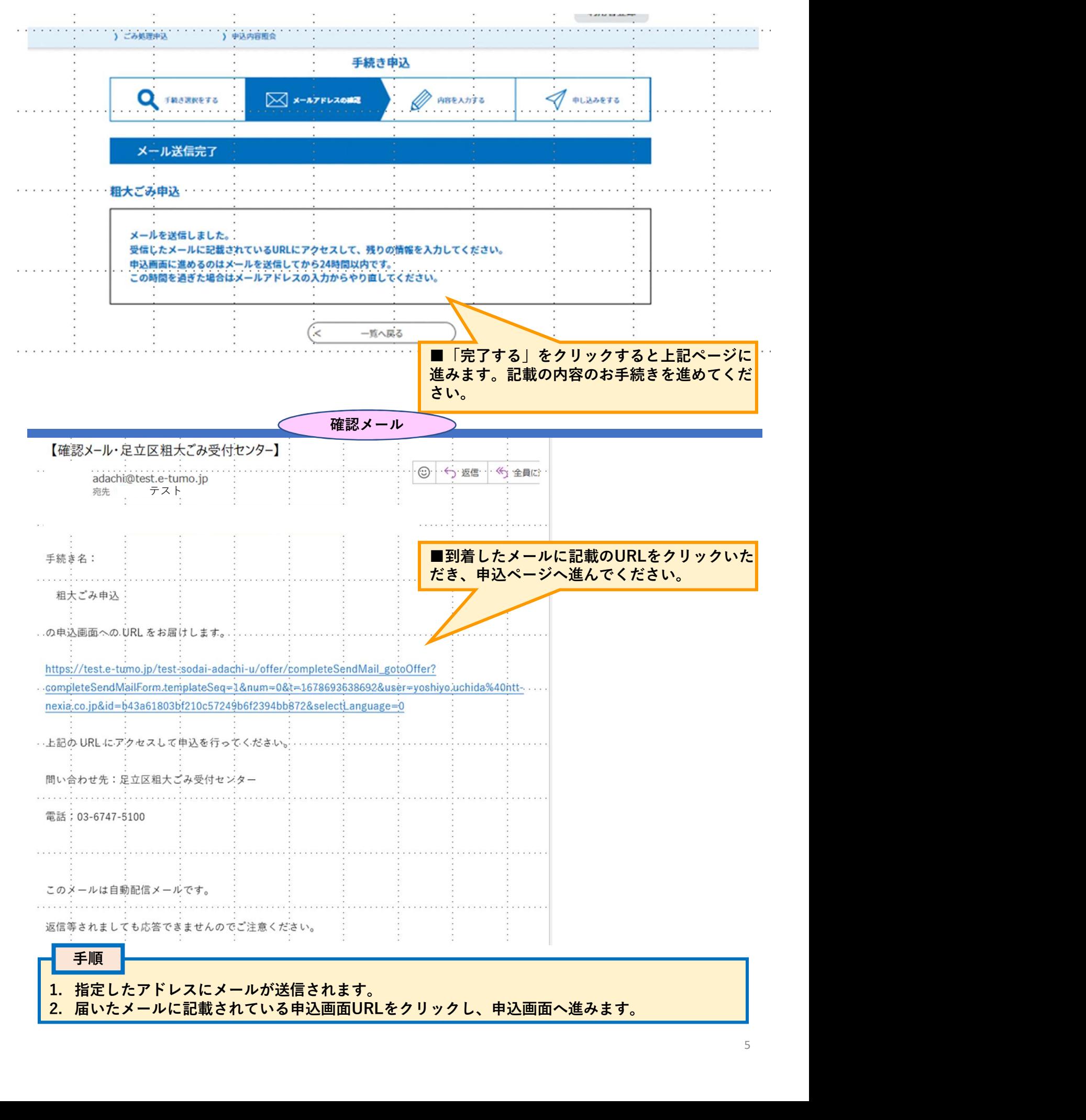

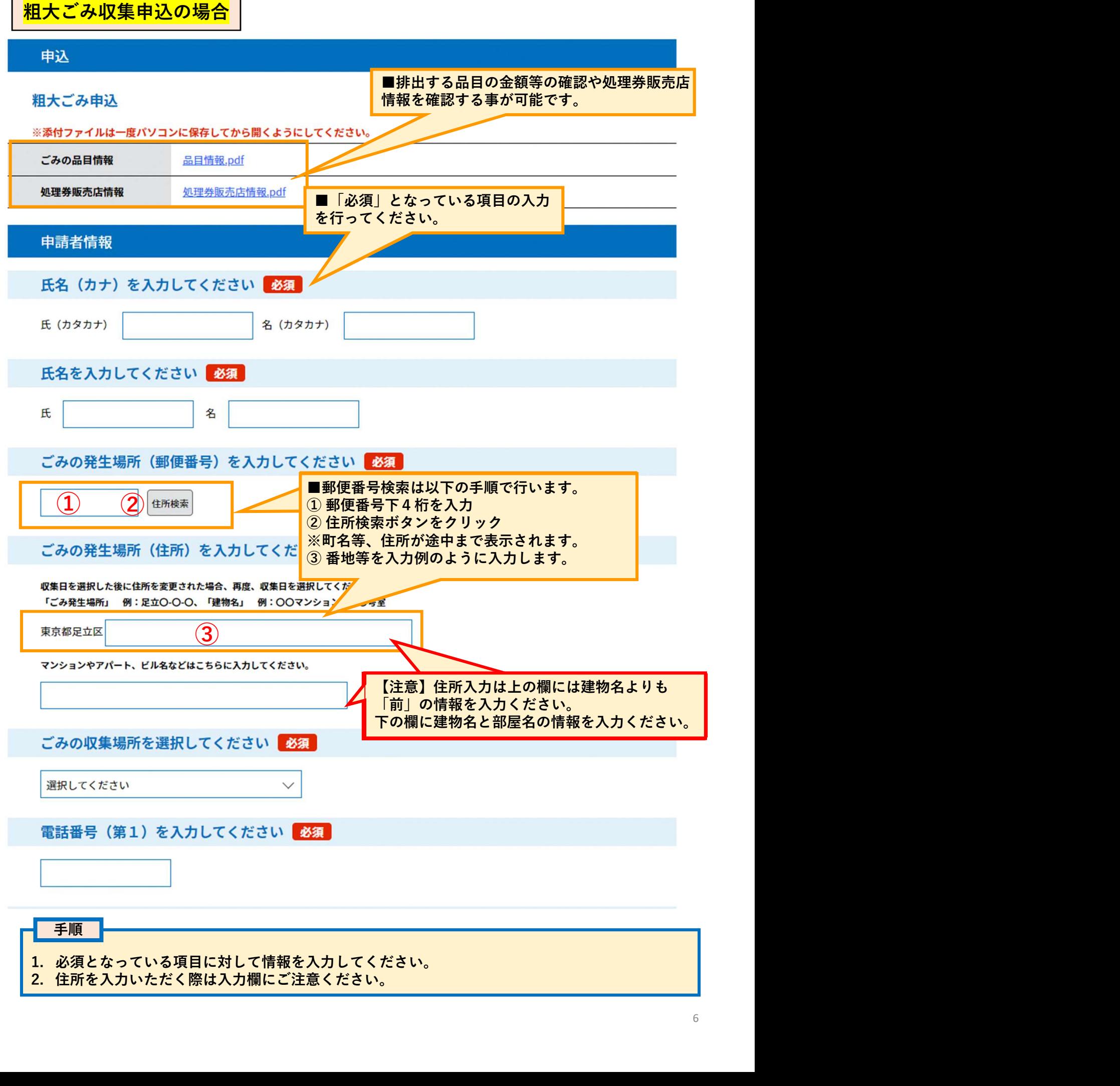

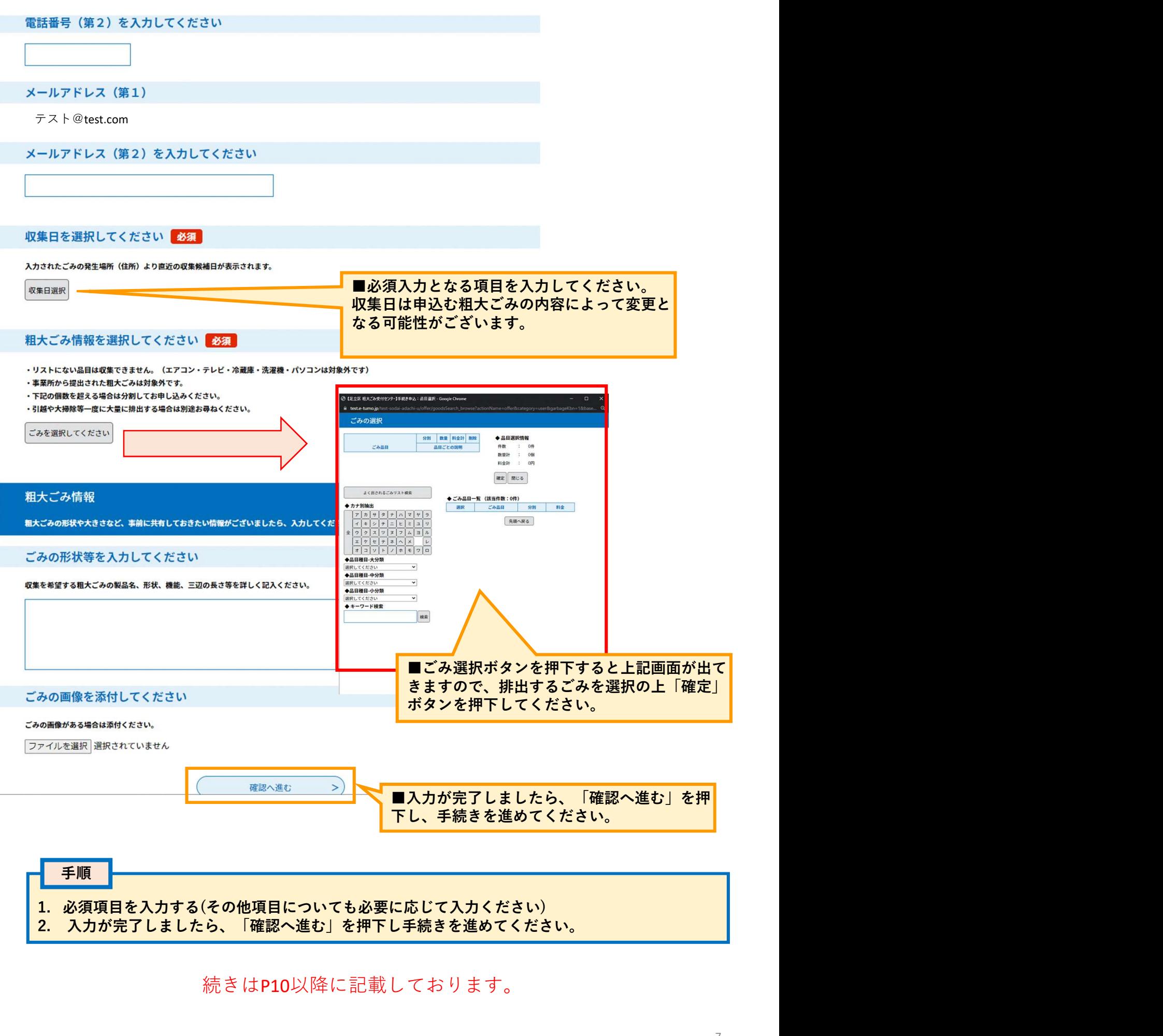

続きはP10以降に記載しております。

# 持込申込の場合

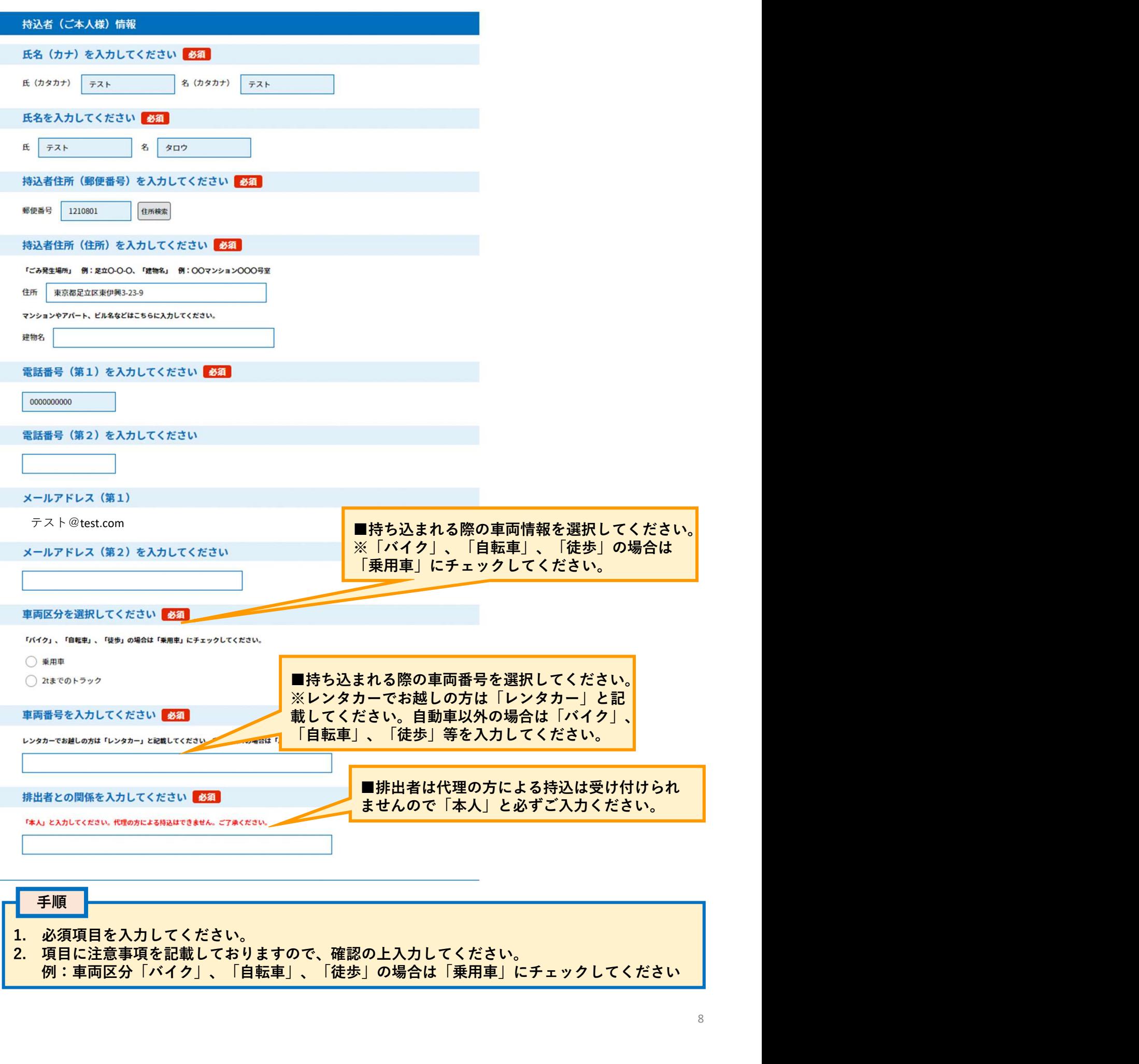

### 手順

- 
- -- 35%、110%。<br>2. 項目に注意事項を記載しておりますので、確認の上入力してください。<br>例:車両区分「バイク」、「自転車」、「徒歩」の場合は「乗用車」にチェックしてください

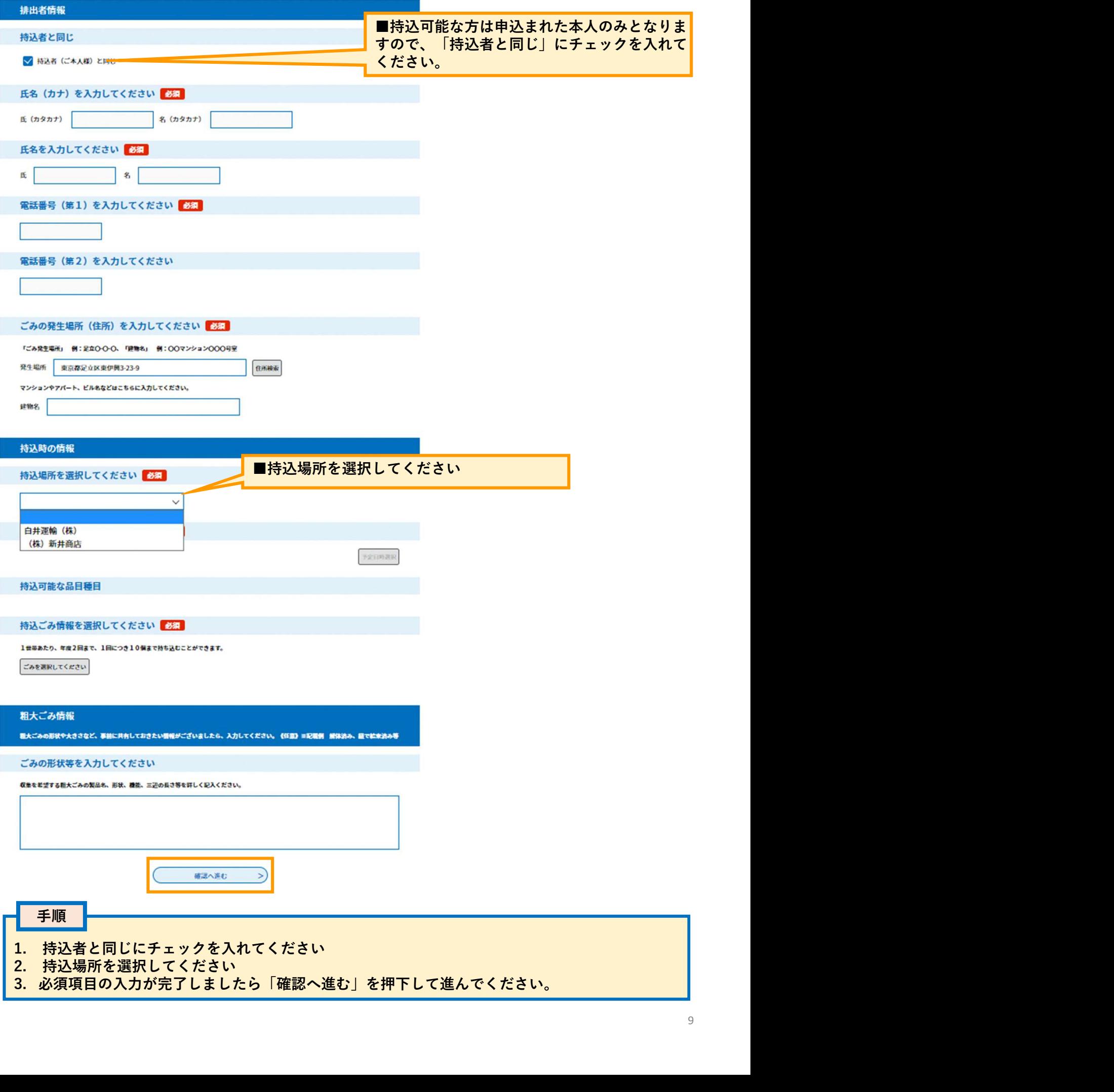

### 申込確認

以下の内容で登録してよろしいですか?

### 粗大ごみ申込

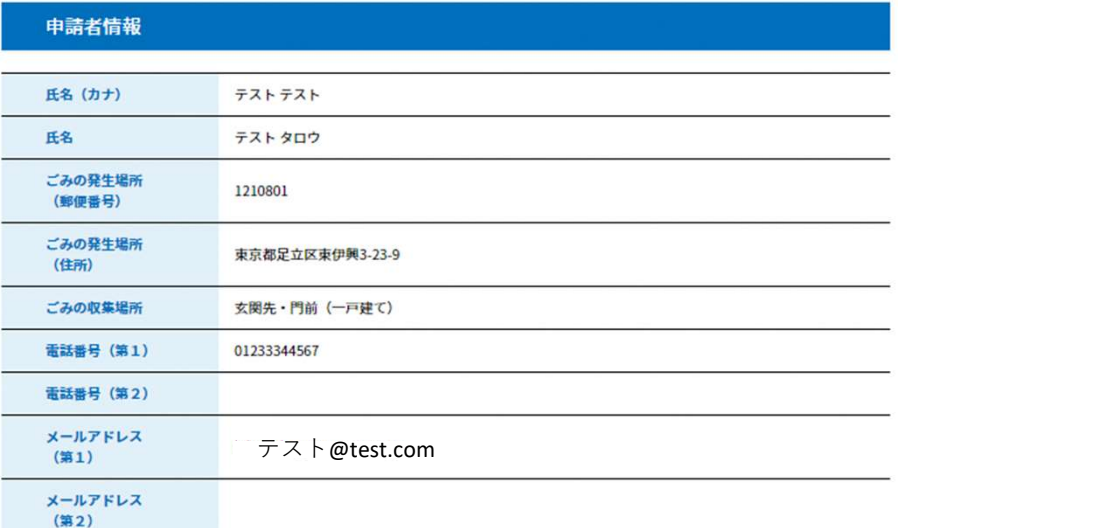

### 収集日

収集日時

2023年03月18日 (土) 午前8時までに出して下さい。

### 粗大ごみ情報

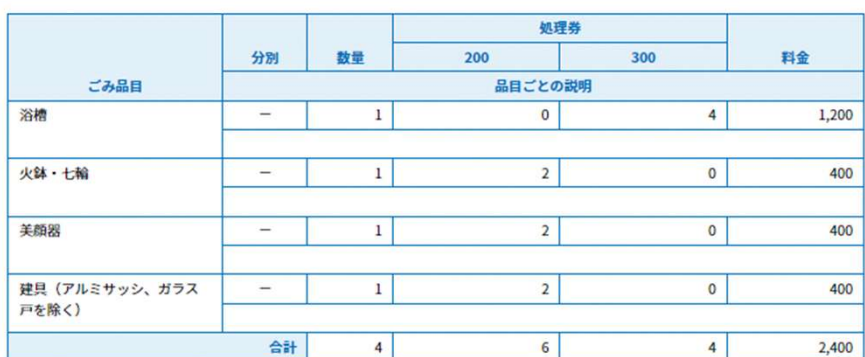

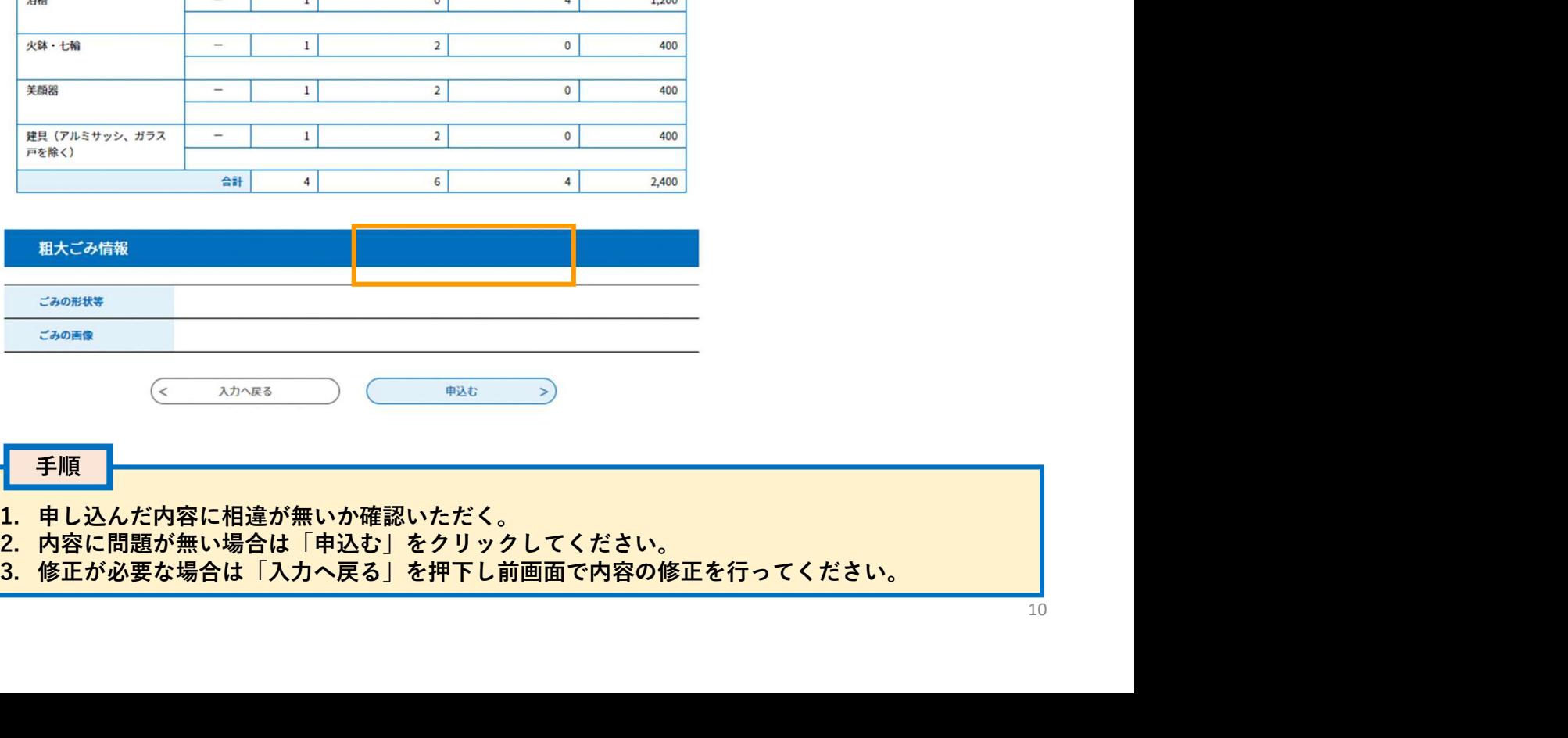

### 手順

- 
- 
- 

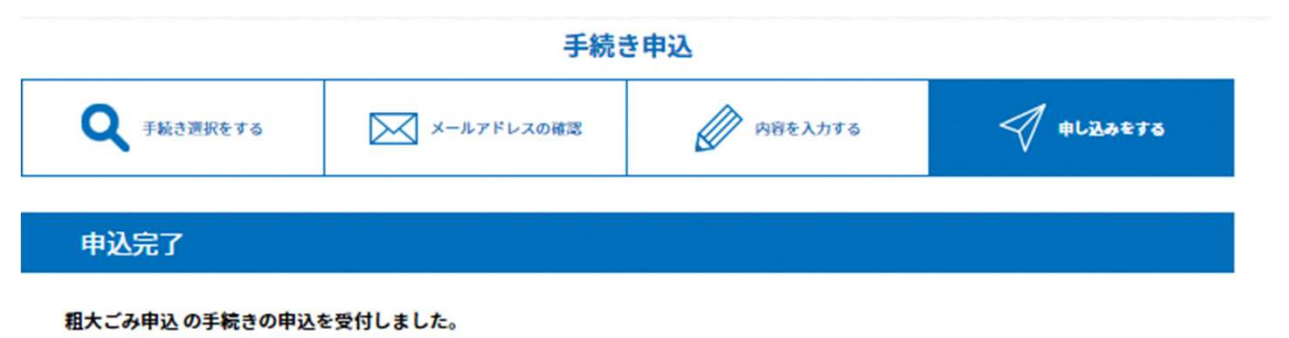

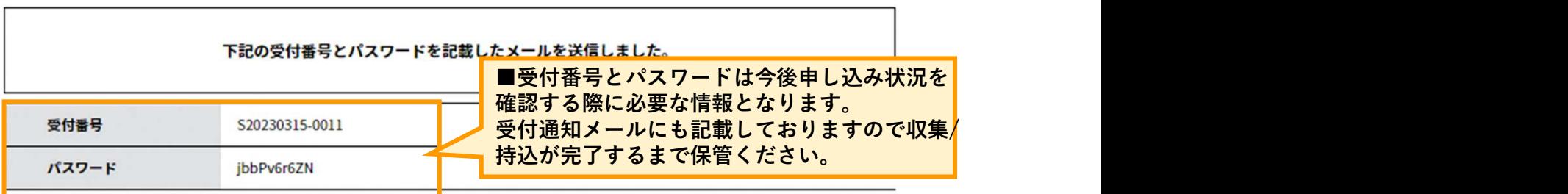

受付番号とパスワードは、今後申込状況を確認する際に必要となる大切な番号です。 特にパスワードは他人に知られないように保管してください。

なお、内容に不備がある場合は別途メール、または、お電話にてご連絡を差し上げる事があります。

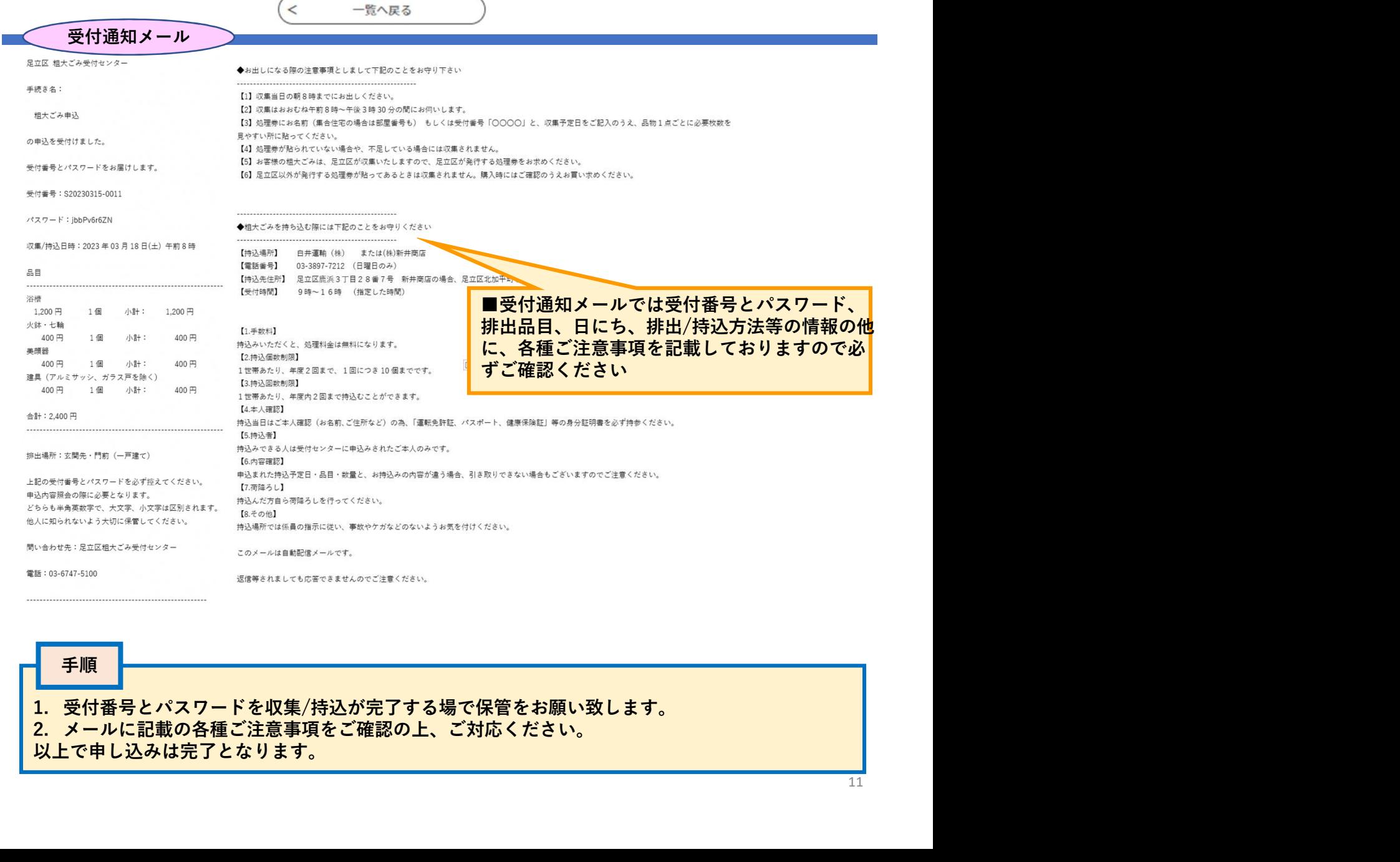

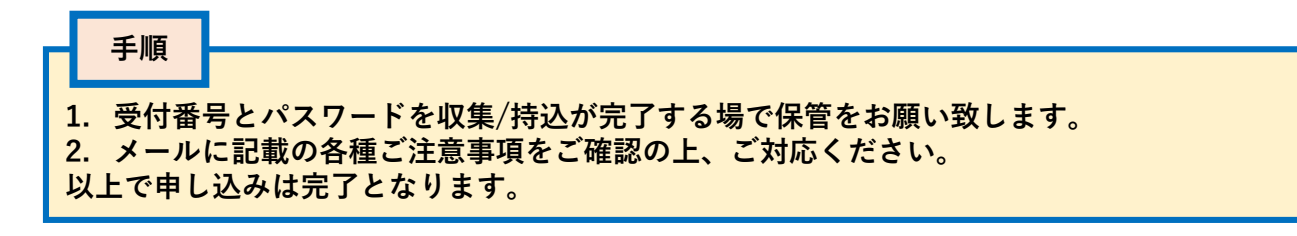

# 申込内容の照会、変更、取消の操作方法について

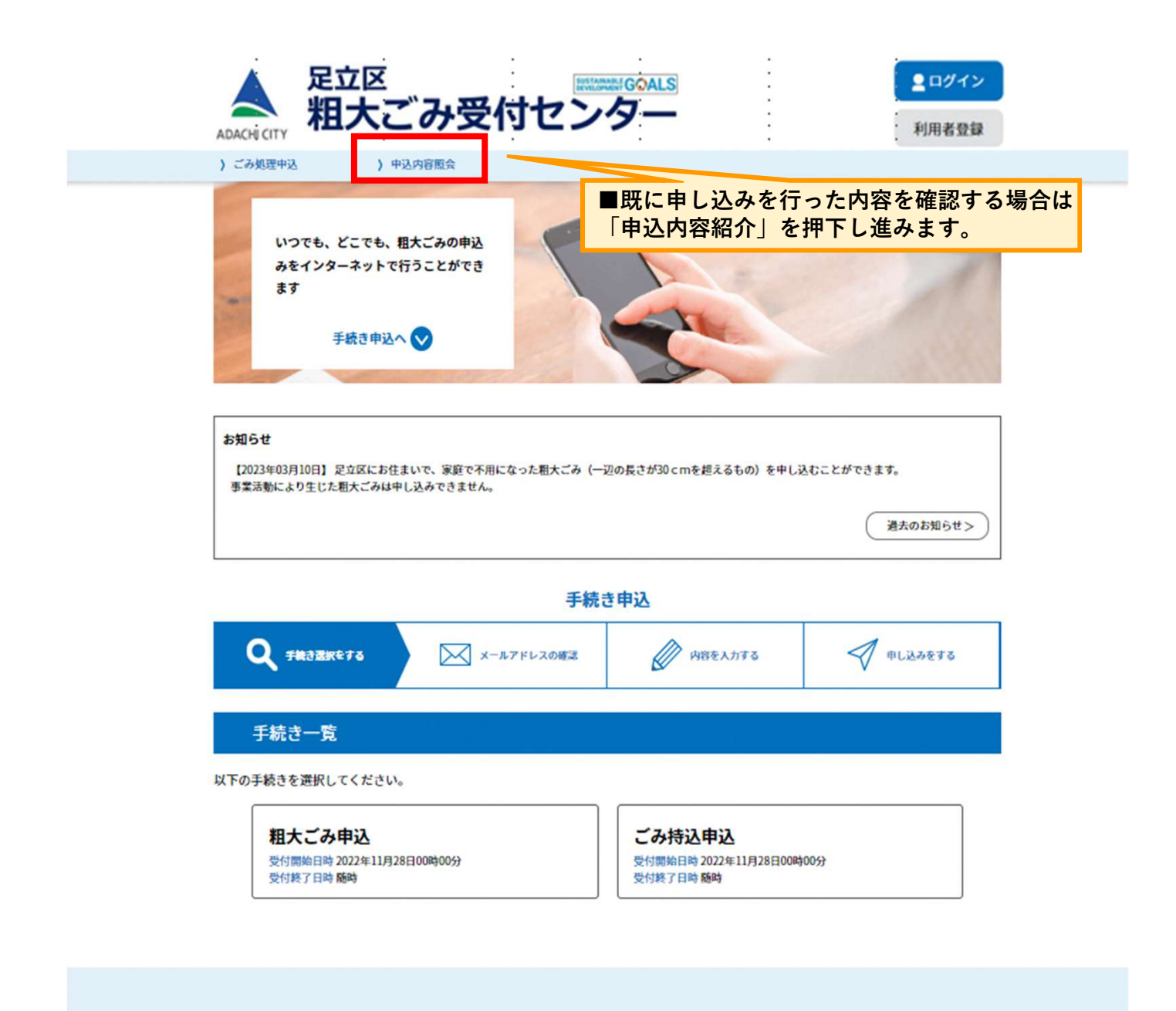

お問い合わせ先: 03-6747-5100

Copyright (C) 2023, NTT DATA KANSAI CORPORATION. All Rights Reserved.

### 申込内容照会

### 申込照会

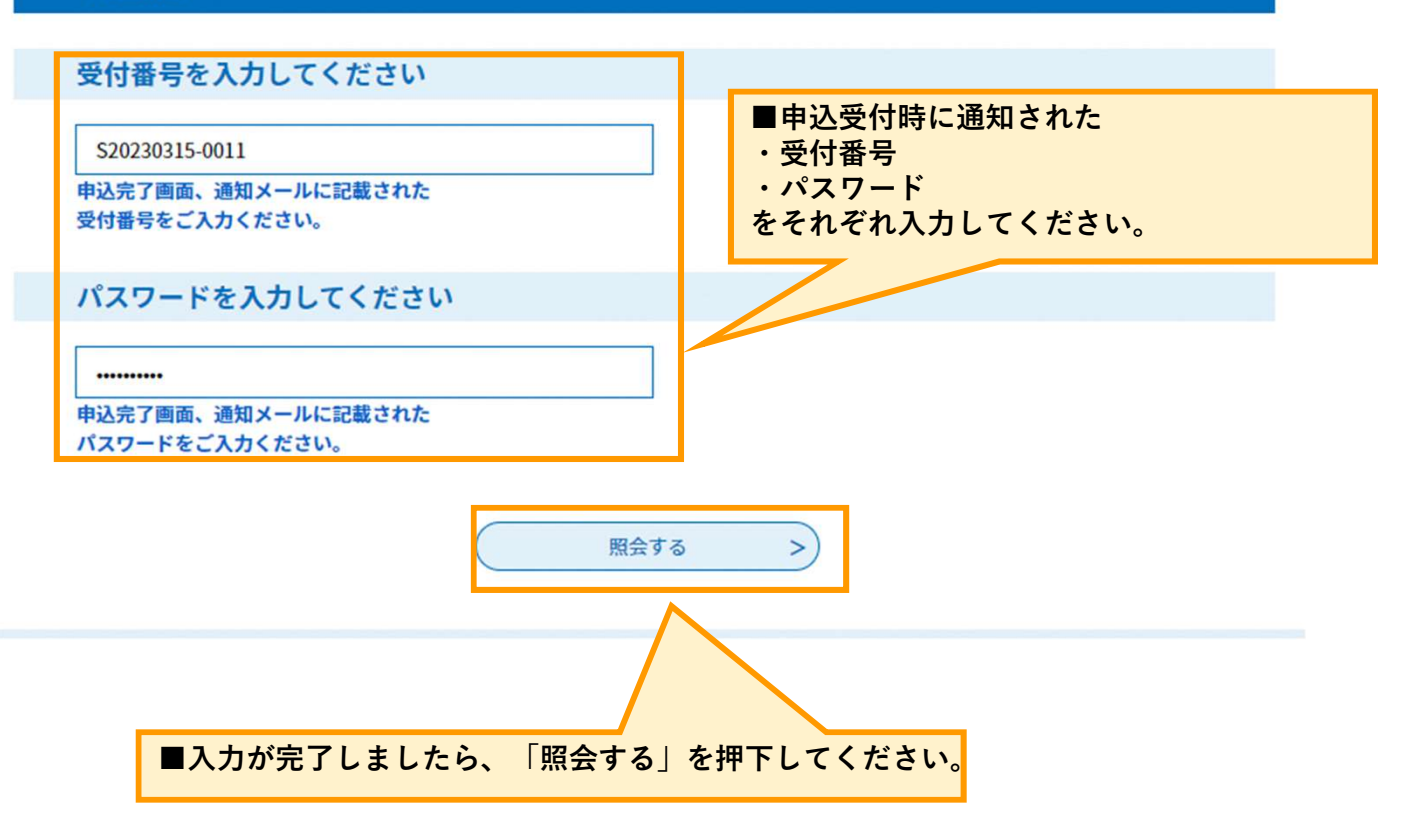

## 申込内容照会

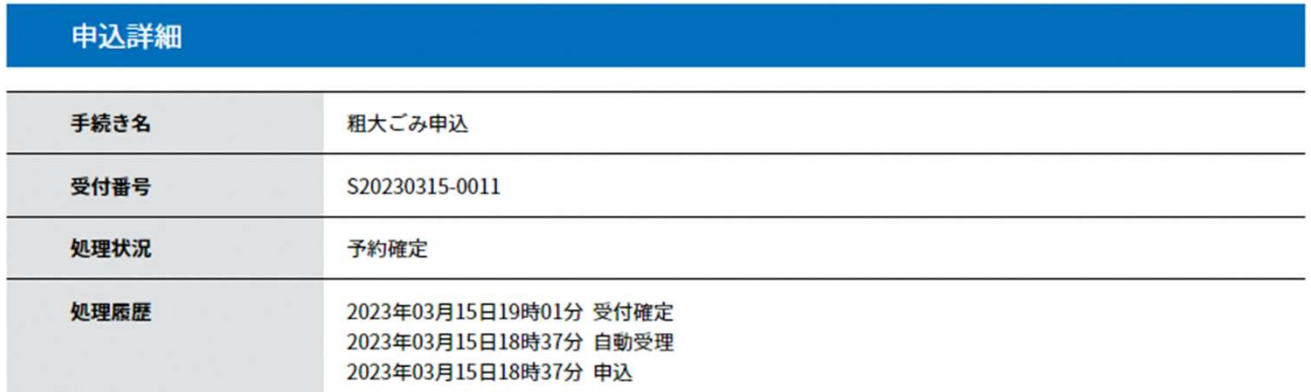

### 伝達事項

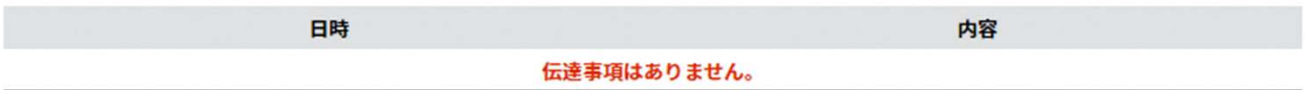

### 申込内容

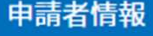

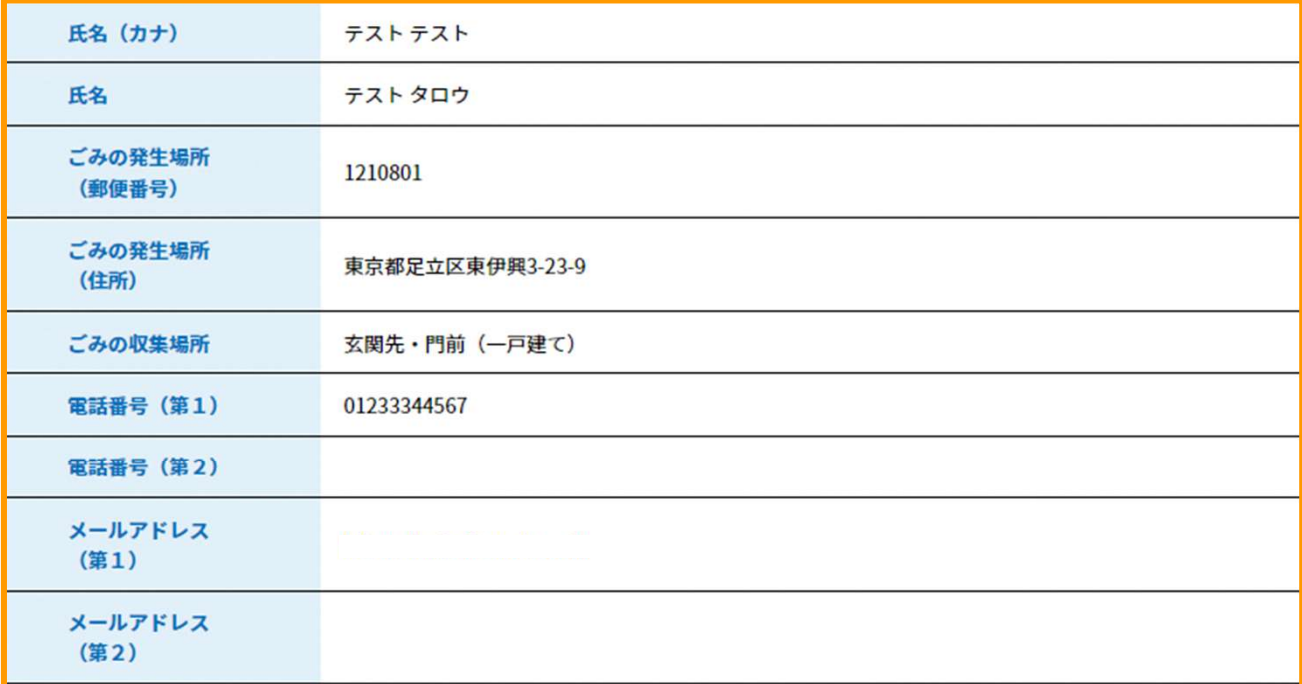

収集日

収集日時

2023年03月18日 (土) 午前8時までに出して下さい。

■申込を行った内容を照会する事ができます。

# 粗大ごみ情報

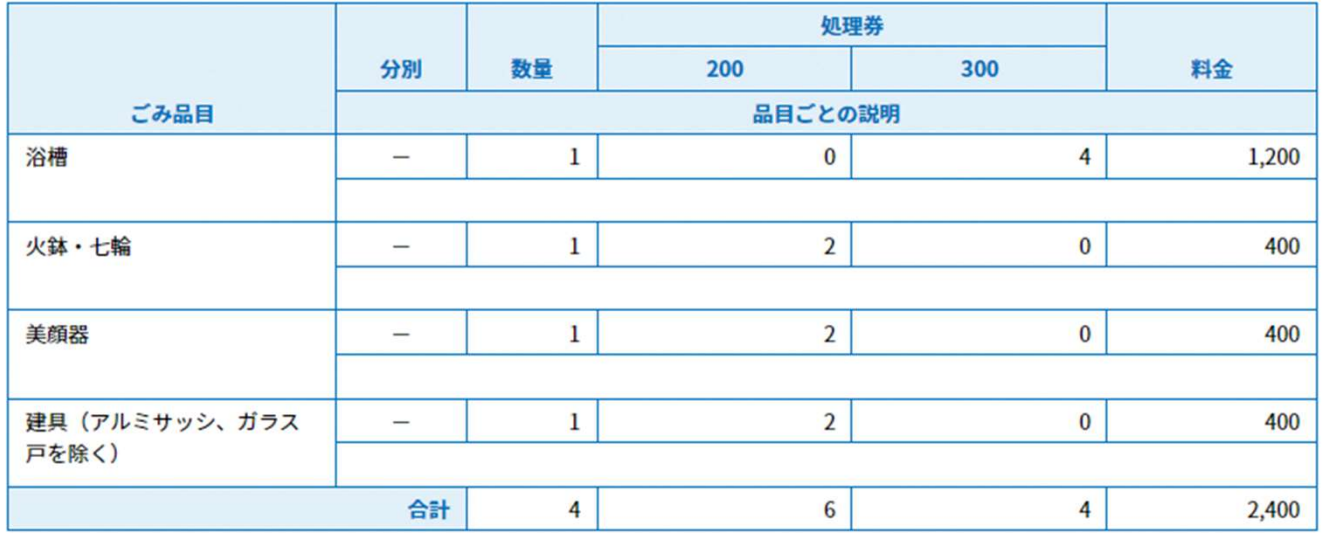

# 粗大ごみ情報

ごみの形状等 ごみの画像

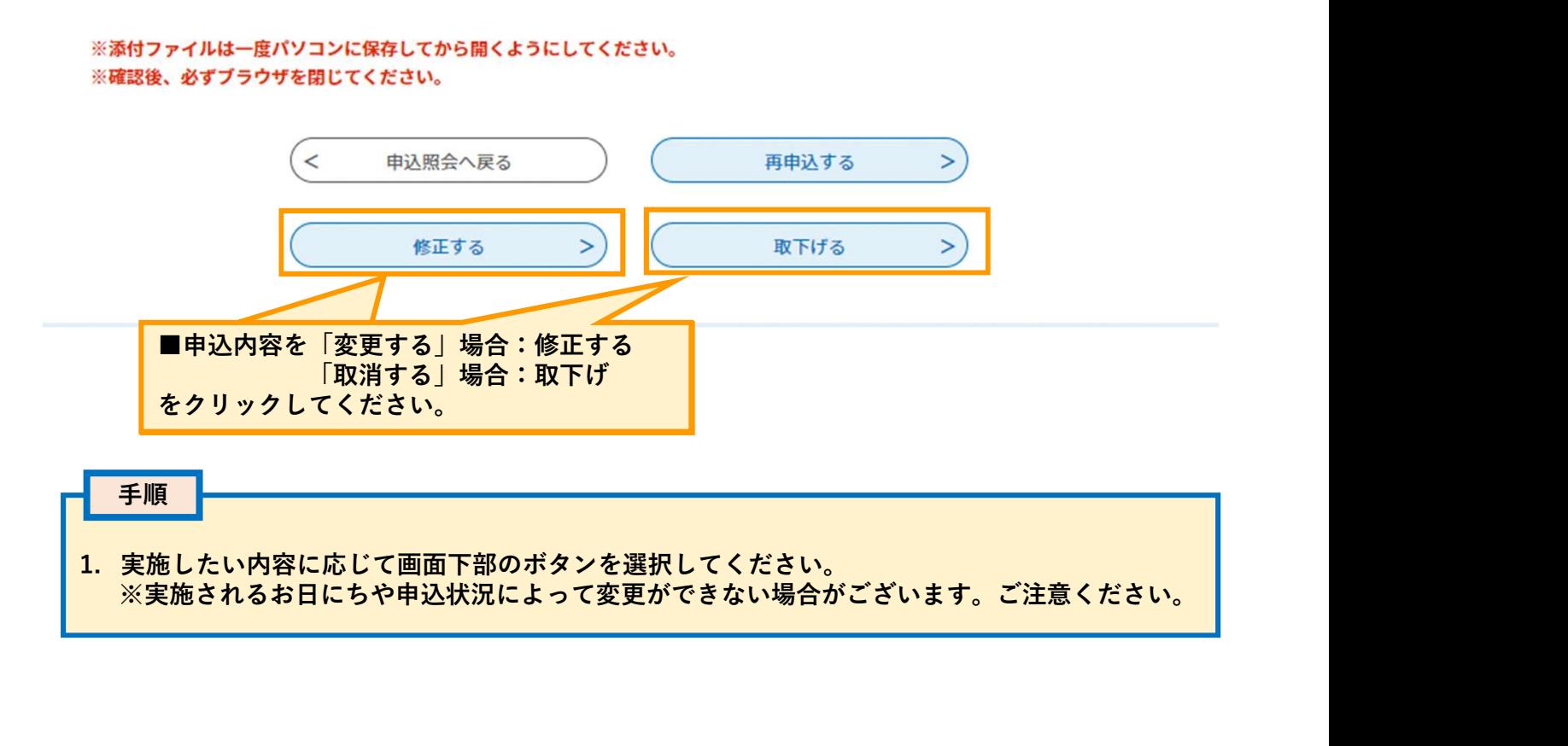